# **Utiliser les fonctionnalités de la classe virtuelle**

Objectif : Partager un tableau blanc, une vidéo, un fichier PDF ou PowerPoint, permettre aux élèves de participer avec les outils du tableau blanc ou avec le sondage

ASTUCE : Utiliser « **Chrome** » qui propose le partage du son avec la vidéo et un accès plus facile aux fenêtres

Lancer la classe virtuelle, **cliquer sur l'onglet mauve en bas à droite** (1) pour accéder au menu (Panneau Collaborate)

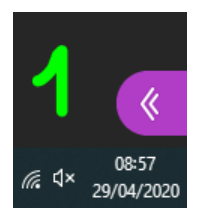

# **Cliquer sur l'icône de partage de contenu** (2) :

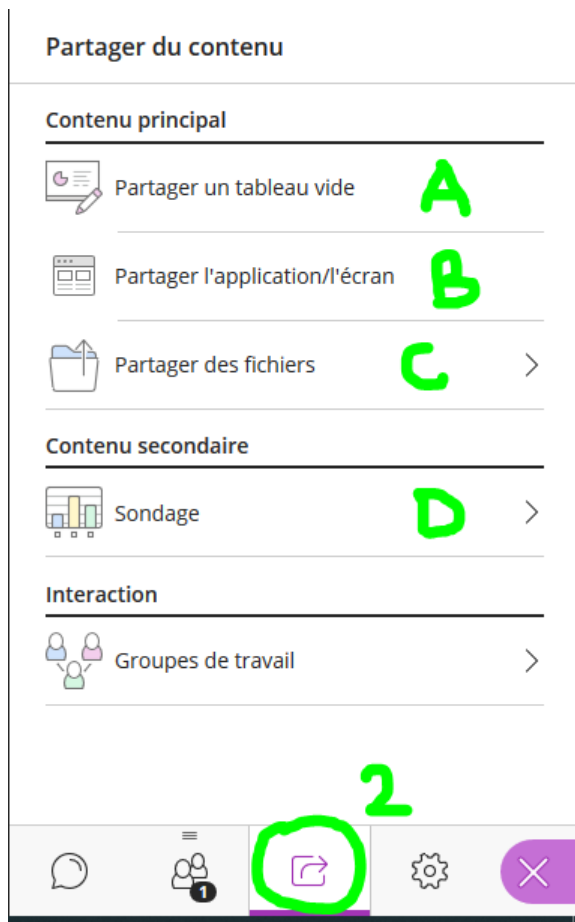

**Cliquer sur (A) pour partager un tableau blanc** sur lequel les élèves peuvent écrire avec la souris(a) ou le clavier (b)

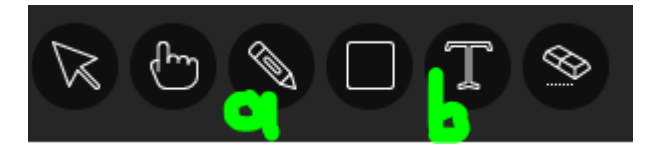

Après avoir cliqué sur un outil (1), cliquer sur le rond bleu (2) pour choisir la couleur

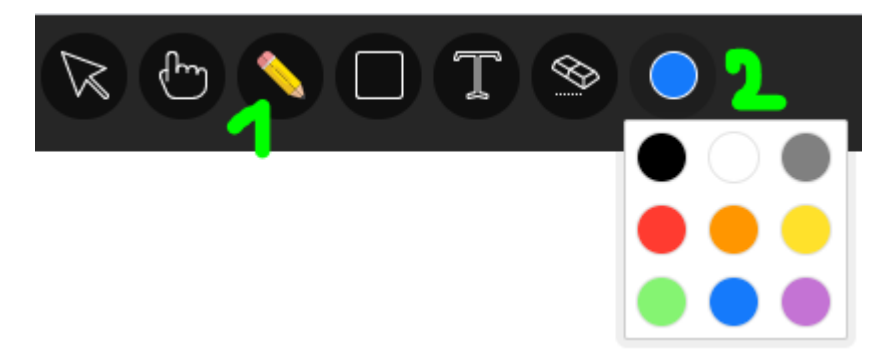

**IDEE :** On peut attribuer une couleur par élève si on a un petit groupe ;-)

### Pour quitter le partage, cliquer sur le bouton « **stop** » (a) ou (b)

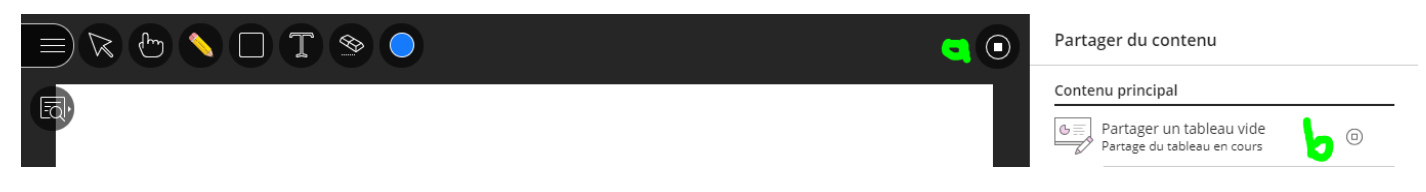

**Cliquer sur (B) pour partager l'écran** et/ou visionner une vidéo préalablement ouverte dans un autre onglet

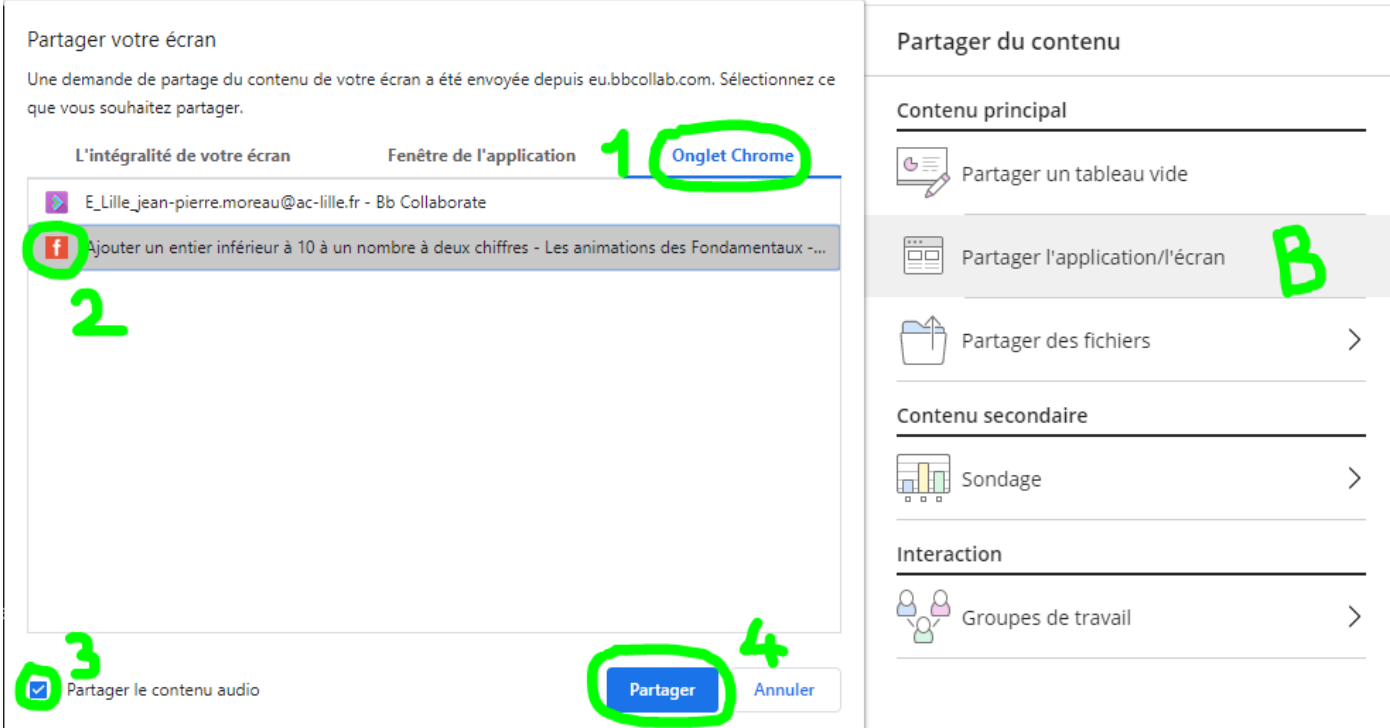

(1) cliquer sur ce que vous voulez partager : votre écran (**intégralité de votre écran**), une application (**fenêtre de l'application**), une page internet (**onglet Chrome**)

(2) puis cliquer sur la ligne voulue si plusieurs applications ou plusieurs pages sont ouvertes

(3) cocher la case « **partager le contenu audio** » pour partager le son d'une vidéo

(4) cliquer sur le bouton « **partager** ».

 Pour quitter le partage, cliquer sur le bouton « **Arrêter** » du navigateur (a) ou sur le bouton « **stop** » de la classe virtuelle (b)

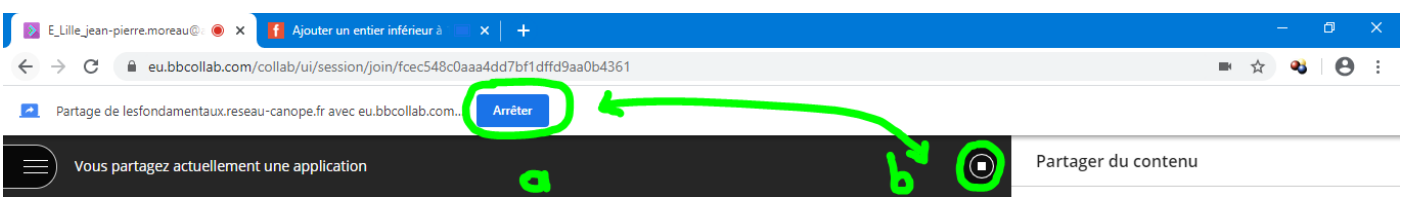

# **Cliquer sur (C) pour partager un fichier** préalablement téléchargé (0)

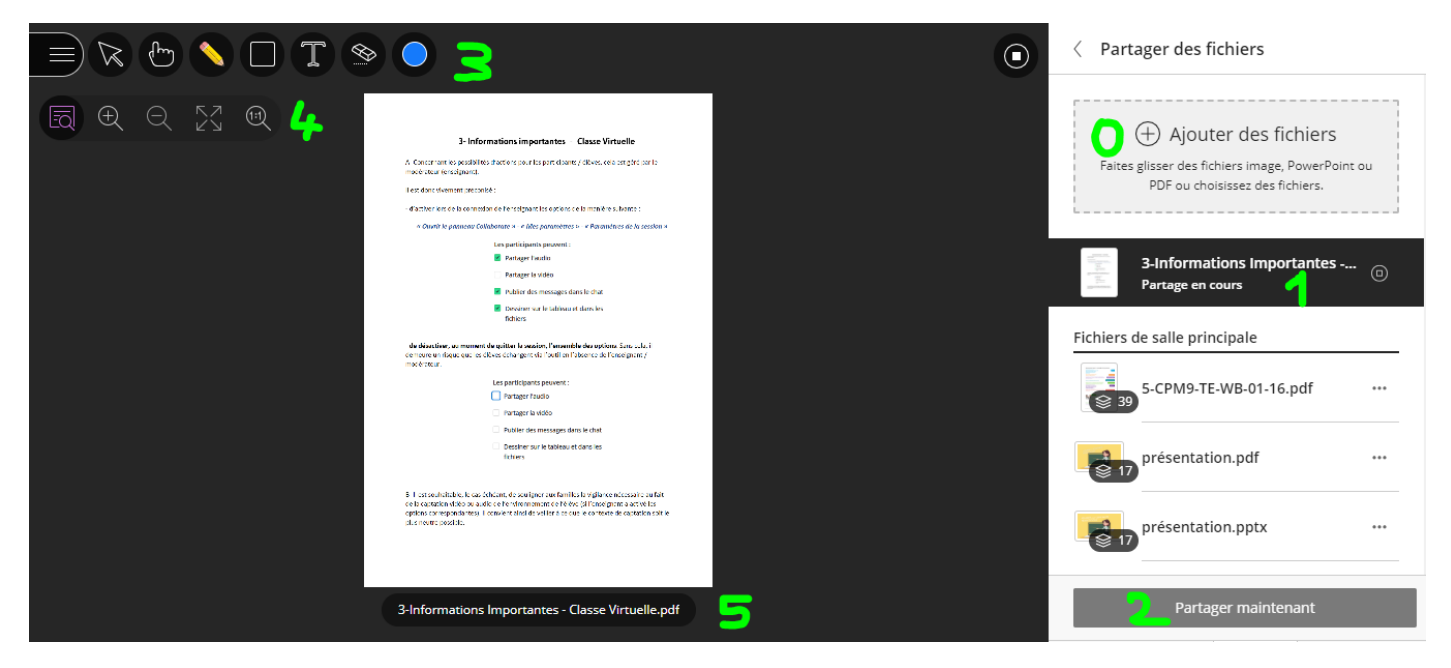

(1) cliquer sur le document à partager puis sur la page si le document en comporte plusieurs

(2) cliquer sur le bouton « **partager maintenant** ».

(3) les outils d'annotation du tableau sont disponibles

(4) un zoom est accessible en cliquant sur l'icône avec la loupe, cliquer sur la loupe avec + (a) pour agrandir, cliquer sur la loupe avec – (b) pour réduire et sur l'icône avec les 4 flèches (c) pour réinitialiser

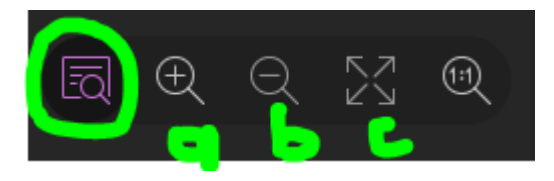

ASTUCE : Attention quand on change de partage, si les élèves se plaignent de ne pas voir tout le document, c'est parce que le zoom n'est pas réinitialisé automatiquement, il faut le faire en cliquant sur l'icône avec les 4 flèches (c)

(5) si le document comporte plusieurs pages

on peut se déplacer d'une page à l'autre avec les flèches avant et après sous le document

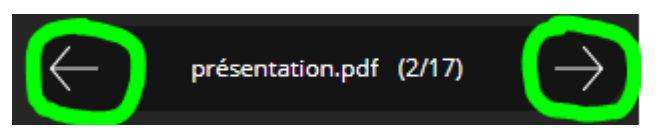

ou se rendre directement sur une page/diapo en cliquant dans le menu « **Parcourir les diapositives** » dans le menu de droite

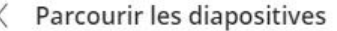

Sélectionner la diapositive à laquelle accéder

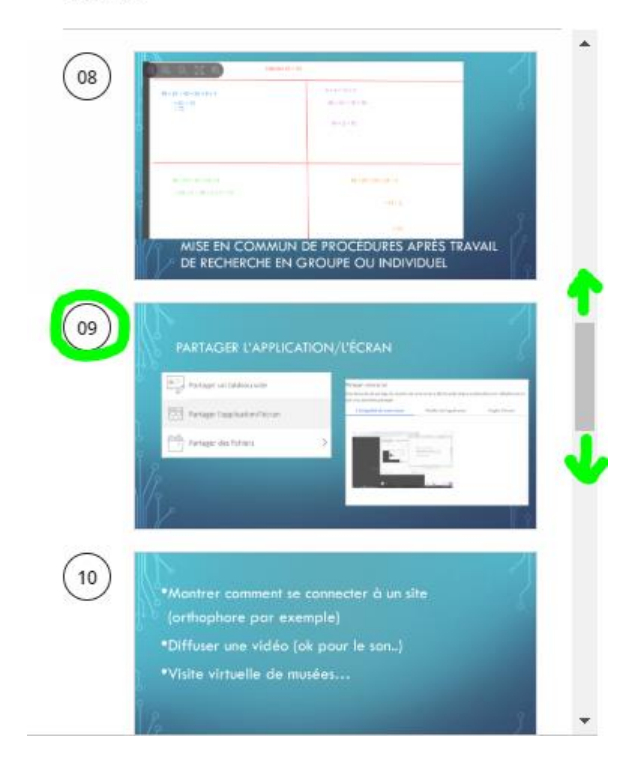

Pour quitter le partage, cliquer sur le bouton « **stop** »

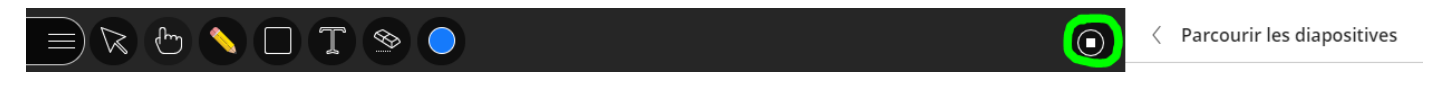

# **Cliquer sur (D) pour faire un sondage**

IDEE : Préparer les questions et les réponses dans le fichier PDF ou PowerPoint du cours sous forme de QCM ou d'un questionnaire OUI/NON, vous pourrez gagner du temps en démarrant un sondage vide. Les questions ne seront pas dans le sondage mais dans le fichier, il suffira de changer de page/diapo pour passer à la question suivante tout en gardant le même sondage

Vous avez le choix entre des « **questions à choix multiples** » (a) ou des « **questions dichotomiques** » (b)

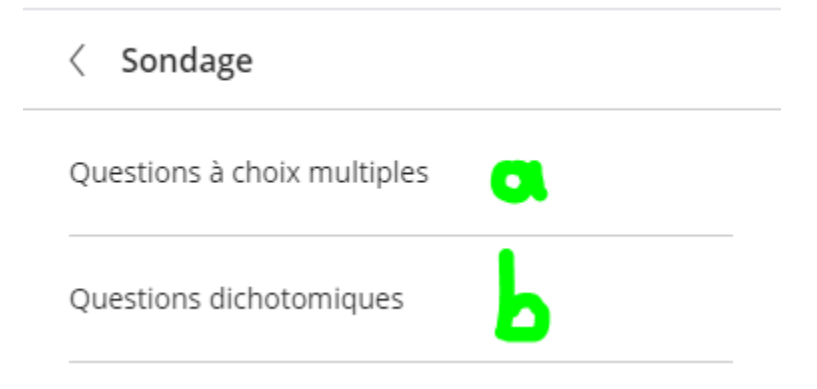

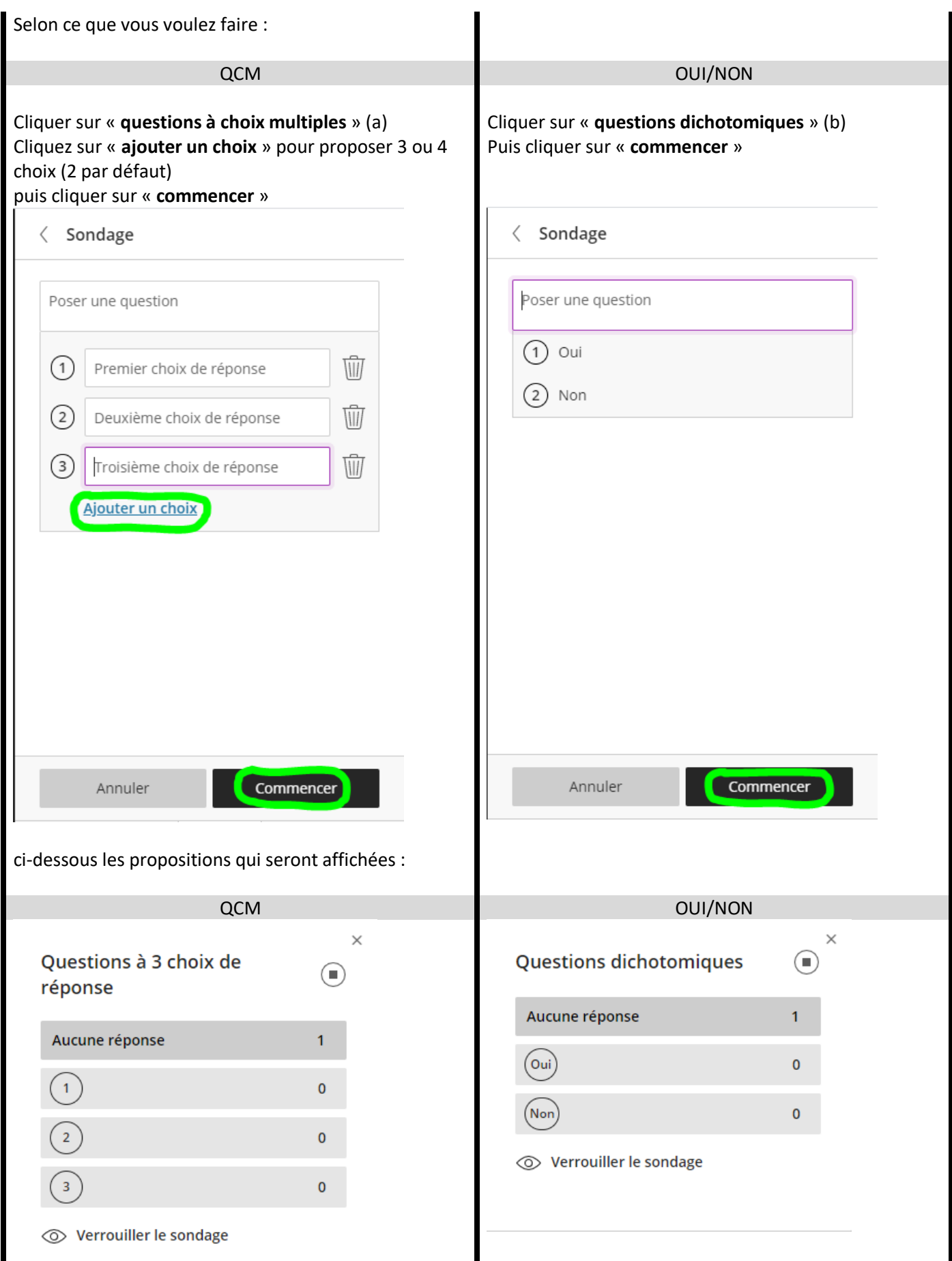

En même temps que le questionnaire s'affiche, une nouvelle icône apparait, elle permet de réduire le questionnaire

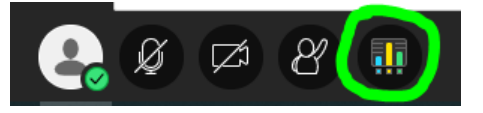

L'onglet des « **personnes présentes** » permet de visualiser les réponses devant les noms des élèves

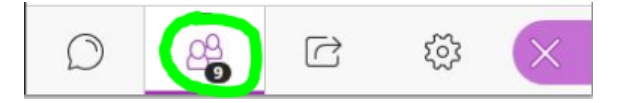

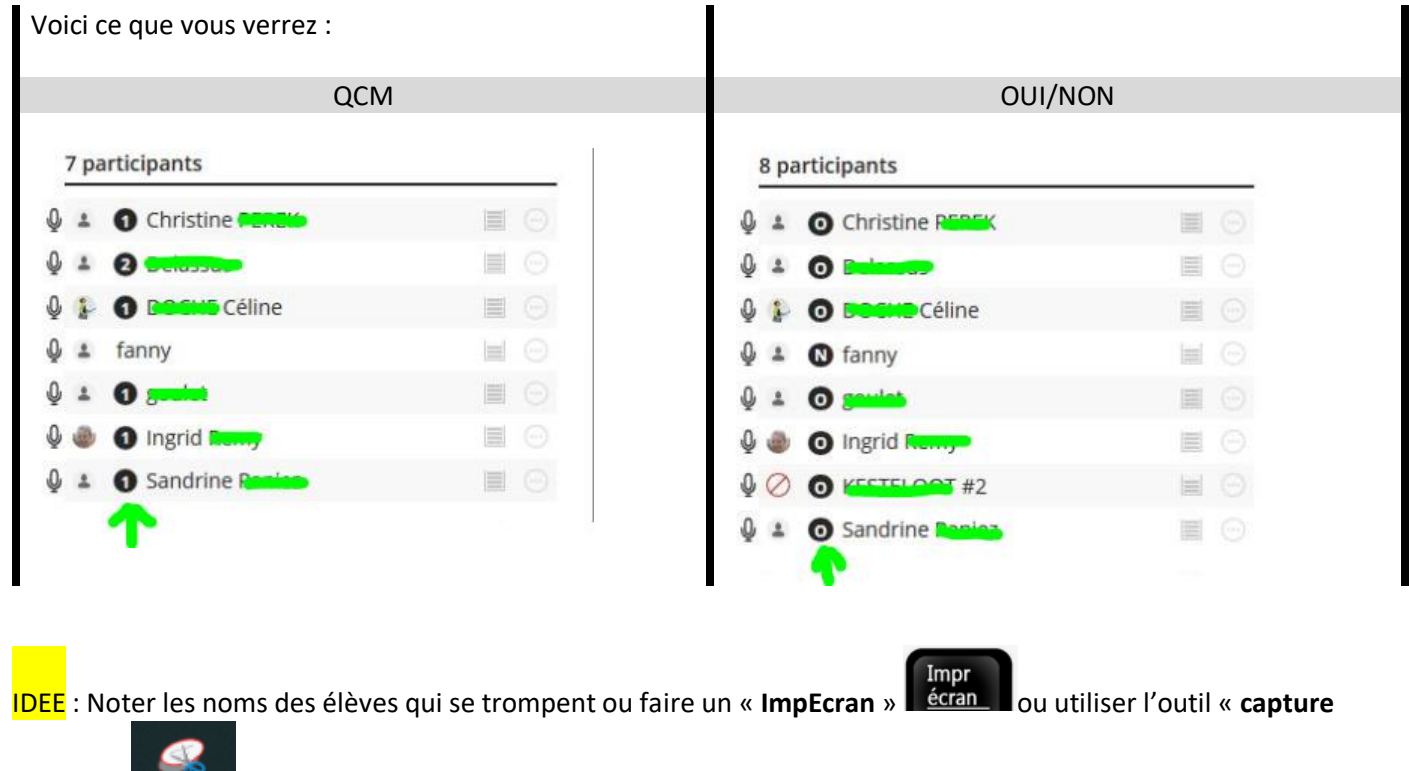

**d'écran** » disponible dans les accessoires Windows ou faire une photo avec votre smartphone, les résultats ne sont pas mémorisés !

#### Vous pouvez « **verrouiller le sondage** »

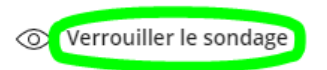

et cliquer sur « **efface**r », pour réutiliser le même sondage pour la question suivante

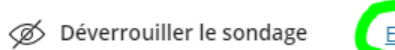

Effacer

### → Pour quitter le questionnaire, cliquer sur le bouton « **stop** » (a) ou (b)

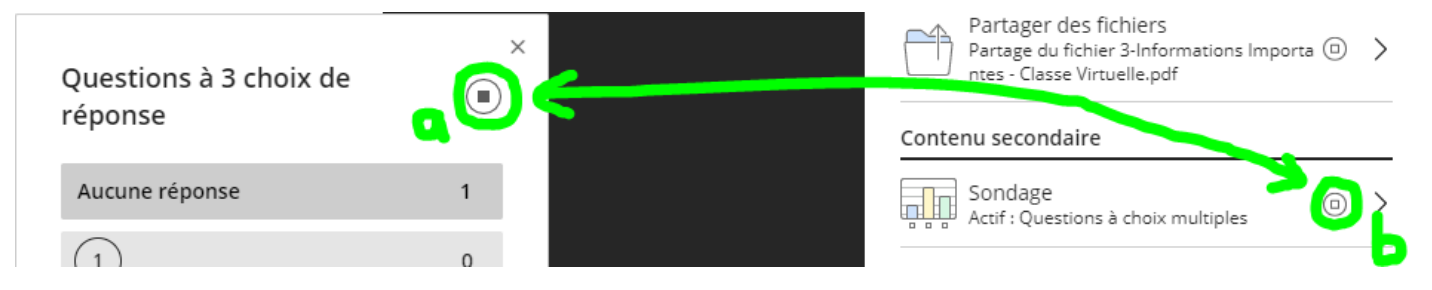